## **Adobe Photoshop**

2024 Release

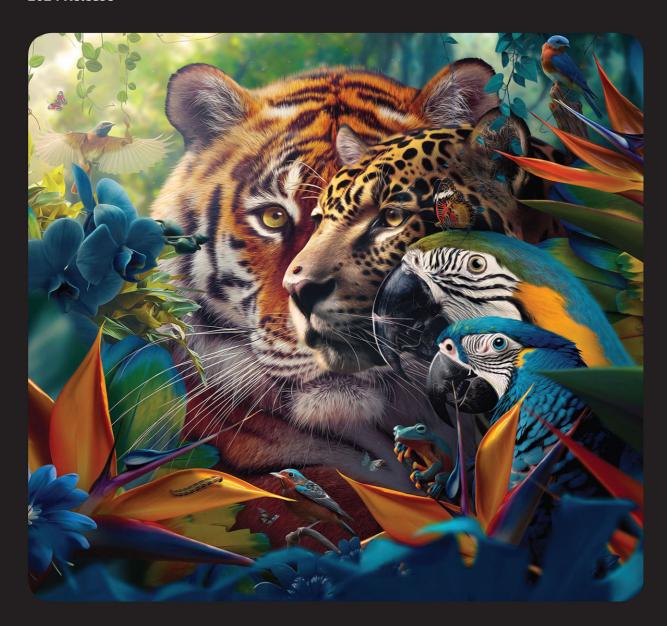

## Classroom in a Book®

The official training workbook from Adobe

Conrad Chavez

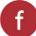

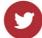

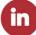

# **Adobe Photoshop**

2024 Release

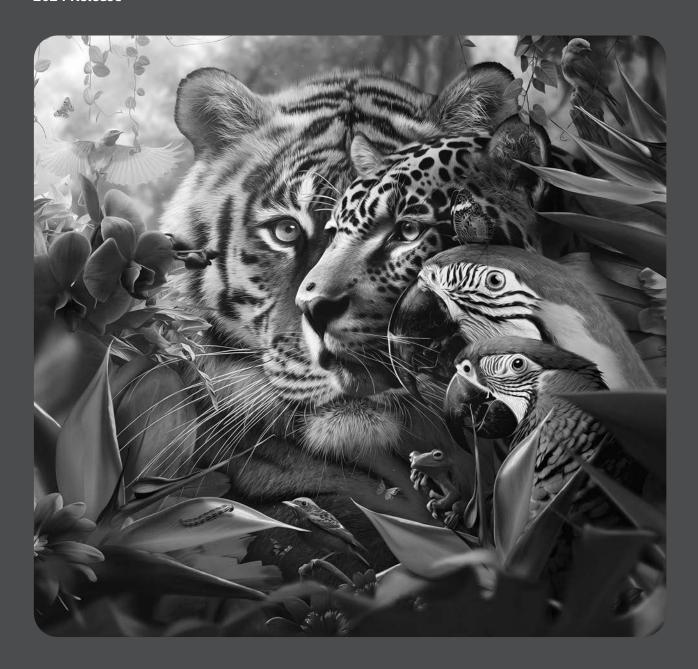

## Classroom in a Book®

The official training workbook from Adobe

Conrad Chavez

Adobe Photoshop Classroom in a Book 2024 Release

© 2024 Adobe. All rights reserved.

Adobe Press is an imprint of Pearson Education, Inc. For the latest on Adobe Press books, go to peachpit.com/adobepress. To report errors, please send a note to errata@peachpit.com. For information regarding permissions, request forms and the appropriate contacts within the Pearson Education Global Rights & Permissions department, please visit www.pearson.com/permissions.

If this guide is distributed with software that includes an end user license agreement, this guide, as well as the software described in it, is furnished under license and may be used or copied only in accordance with the terms of such license. Except as permitted by any such license, no part of this guide may be reproduced, stored in a retrieval system, or transmitted, in any form or by any means, electronic, mechanical, recording, or otherwise, without the prior written permission of Adobe. Please note that the content in this guide is protected under copyright law even if it is not distributed with software that includes an end user license agreement.

The content of this guide is furnished for informational use only, is subject to change without notice, and should not be construed as a commitment by Adobe. Adobe assumes no responsibility or liability for any errors or inaccuracies that may appear in the informational content contained in this guide.

Please remember that existing artwork or images that you may want to include in your project may be protected under copyright law. The unauthorized incorporation of such material into your new work could be a violation of the rights of the copyright owner. Please be sure to obtain any permission required from the copyright owner.

Any references to company names in sample files are for demonstration purposes only and are not intended to refer to any actual organization. Adobe, the Adobe logo, Adobe Fonts, Adobe Premiere, Adobe Stock, After Effects, Behance, Classroom in a Book, Creative Cloud, Creative Cloud logo, Illustrator, InDesign, Lightroom, Photoshop, and PostScript are either registered trademarks or trademarks of Adobe in the United States and/or other countries. Adobe product screenshots reprinted with permission from Adobe.

Apple, Mac OS, macOS, and Macintosh are trademarks of Apple, registered in the U.S. and other countries. Microsoft and Windows are either registered trademarks or trademarks of Microsoft Corporation in the U.S. and/or other countries. All other trademarks are the property of their respective owners.

Unless otherwise indicated herein, any third party trademarks that may appear in this work are the property of their respective owners and any references to third party trademarks, logos or other trade dress are for demonstrative or descriptive purposes only. Such references are not intended to imply any sponsorship, endorsement, authorization, or promotion of Pearson Education, Inc. products by the owners of such marks, or any relationship between the owner and Pearson Education, Inc. or its affiliates, authors, licensees or distributors.

Adobe Inc., 345 Park Avenue, San Jose, California 95110-2704, USA

Notice to U.S. Government End Users. The Software and Documentation are "Commercial Items," as that term is defined at 48 C.F.R. \$2.101, consisting of "Commercial Computer Software" and "Commercial Computer Software Documentation," as such terms are used in 48 C.F.R. \$12.212 or 48 C.F.R. \$227.7202, as applicable. Consistent with 48 C.F.R. \$12.212 or 48 C.F.R. \$8227.7202-1 through 227.7202-4, as applicable, the Commercial Computer Software and Commercial Computer Software Documentation are being licensed to U.S. Government end users (a) only as Commercial Items and (b) with only those rights as are granted to all other end users pursuant to the terms and conditions herein. Unpublished-rights reserved under the copyright laws of the United States. Adobe Inc., 345 Park Avenue, San Jose, CA 95110-2704, USA. For U.S. Government End Users, Adobe agrees to comply with all applicable equal opportunity laws including, if appropriate, the provisions of Executive Order 11246, as amended, Section 402 of the Vietnam Era Veterans Readjustment Assistance Act of 1974 (38 USC 4212), and Section 503 of the Rehabilitation Act of 1973, as amended, and the regulations at 41 CFR Parts 60-1 through 60-60, 60-250, and 60-741. The affirmative action clause and regulations contained in the preceding sentence shall be incorporated by reference.

Cover Illustration: João Cunico, behance.net/joaocunico

Back cover: Arch image: Styve Reineck/Shutterstock

ISBN-13: 978-0-13-826252-5 ISBN-10: 0-13-826252-7

### WHERE ARE THE LESSON FILES?

Purchase of this Classroom in a Book in any format gives you access to the lesson files you'll need to complete the exercises in the book.

- 1 Go to peachpit.com/PhotoshopCIB2024.
- 2 Sign in or create a new account.
- 3 Click Submit.
- ONOTE: If you encounter problems registering your product or accessing the lesson files or web edition, go to peachpit.com/support for assistance.
- Answer the questions as proof of purchase.
- The lesson files can be accessed through the Registered Products tab on your Account page.
- Click the Access Bonus Content link below the title of your product to proceed to the download page. Click the lesson file links to download them to your computer.

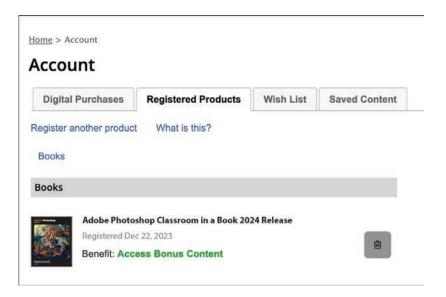

Note: If you purchased a digital product directly from peachpit.com, your product will already be registered. Look for the Access Bonus Content link on the Registered Products tab in your account.

## **CONTENTS**

| WHERE ARE TH | HE LESSON FILES?                              | iii |
|--------------|-----------------------------------------------|-----|
| GETTING STAR | RTED                                          | 1   |
|              | About Classroom in a Book                     | 1   |
|              | What's new in this edition                    | 2   |
|              | Prerequisites                                 | 2   |
|              | Installing Adobe Photoshop, Adobe Bridge,     |     |
|              | and Adobe Camera Raw                          | 3   |
|              | Installing fonts                              | 4   |
|              | Starting Adobe Photoshop                      | 4   |
|              | Online content                                | 4   |
|              | Restoring default preferences                 | 5   |
|              | Additional resources                          | 6   |
| 1 GETTING T  | O KNOW THE WORK AREA                          | 8   |
|              | Starting to work in Adobe Photoshop           | 10  |
| HISTORY 301  | Starting a new document                       | 13  |
| LIVESTREAM   | Adding an image                               | 14  |
|              | Touring the Photoshop work area               |     |
|              | Using the tools                               |     |
|              | Combining elements using layers               | 22  |
|              | Adding type                                   |     |
|              | Adding a solid color layer                    |     |
|              | Painting a graphic element                    |     |
|              |                                               |     |
|              |                                               |     |
|              | Undoing and redoing steps  Extending an image | 34  |

| 2     | BASIC PHO                       | TO CORRECTIONS                               | 42  |
|-------|---------------------------------|----------------------------------------------|-----|
|       |                                 | Opening a file with Adobe Bridge             | 44  |
|       | Evaluating an image for editing | 46                                           |     |
|       | 7-11                            | Straightening and cropping the image         | 47  |
| 1     | 1//                             | Correcting tone and color                    | 51  |
|       |                                 | Cleaning up with the Remove tool             | 53  |
|       |                                 | Retouch a deleted area using Generative Fill | 57  |
|       |                                 | Sharpening the image                         | 61  |
| 3     | WORKING                         | WITH SELECTIONS                              | 64  |
| 7     |                                 | About selecting and pixel selection tools    | 66  |
| 0     |                                 | Getting started                              | 67  |
| 01    |                                 | Using cloud documents                        | 67  |
|       |                                 | Using the Magic Wand tool                    | 70  |
|       |                                 | Using the Quick Selection tool               | 71  |
|       |                                 | Moving a selected area                       | 72  |
|       |                                 | Using the Object Selection tool              | 73  |
|       |                                 | Manipulating selections                      | 73  |
|       |                                 | Selecting with the lasso tools               | 77  |
|       |                                 | Rotating selected pixels                     | 78  |
|       |                                 | Selecting with the Magnetic Lasso tool       | 79  |
|       |                                 | Selecting from a center point                | 80  |
|       |                                 | Resizing and copying a selection             | 81  |
|       |                                 | Cropping an image                            | 86  |
| 4     | LAYER BAS                       | ICS                                          | 88  |
| 1     |                                 | About layers                                 | 90  |
|       |                                 | Getting started                              | 90  |
|       |                                 | Using the Layers panel                       | 91  |
|       |                                 | Rearranging layers                           | 96  |
|       |                                 | Applying a gradient to a layer               | 106 |
| Vel I | THE CHANGE                      | Applying a layer style                       | 110 |
|       |                                 | Adding an adjustment layer                   | 114 |

|   |                   | Updating layer effects                   | 116 |
|---|-------------------|------------------------------------------|-----|
|   |                   | Creating a border from a selection       | 116 |
|   |                   | Flattening and saving files              | 118 |
| 5 | QUICK FIXE        | ES                                       | 122 |
|   |                   | Getting started                          | 124 |
|   |                   | Improving a snapshot                     | 124 |
|   |                   | Adjusting facial features with Liquify   | 128 |
|   |                   | Blurring around a subject                | 130 |
|   |                   | Creating a panorama                      | 134 |
|   |                   | Filling empty areas when cropping        | 138 |
|   |                   | Correcting image distortion              | 141 |
|   |                   | Extending depth of field                 | 144 |
|   |                   | Adjusting perspective in an image        | 147 |
| 6 | MASKS AN          | D PATTERNS                               | 154 |
|   |                   | Why masks are useful                     | 156 |
|   |                   | Getting started                          | 156 |
|   |                   | Using Select And Mask and Select Subject | 157 |
|   |                   | Manipulating an image with Puppet Warp   | 168 |
|   |                   | Creating a pattern for the background    | 170 |
| 7 | TYPOGRAP          | PHIC DESIGN                              | 176 |
| T | PECAST            | About type                               | 178 |
|   | THE               | Getting started                          | 178 |
|   | What's Net?       | Creating a clipping mask from type       | 179 |
|   |                   | Creating type on a path                  | 185 |
|   |                   | Warping point type                       | 188 |
|   |                   | Designing paragraphs of type             | 190 |
|   |                   | Finishing up                             | 193 |
| 8 | VECTOR DE         | RAWING TECHNIQUES                        | 198 |
|   |                   | About bitmap images and vector graphics  | 200 |
| - | Y                 | About paths and the Pen tool             | 201 |
|   | CITRUS LANE FARMS | Getting started with vector drawing      | 201 |
|   |                   | Drawing a shape with the Pen tool        | 202 |
|   |                   | Drawing a path traced from a photo       | 208 |

|                    | Converting a path to a selection and a layer mask               | 212 |
|--------------------|-----------------------------------------------------------------|-----|
|                    | Creating a logo with text and a custom shape                    | 213 |
| 9 ADVAN            | ICED COMPOSITING                                                | 222 |
|                    | Getting started                                                 | 224 |
|                    | Arranging layers                                                | 225 |
|                    | Using Smart Filters                                             | 228 |
|                    | Painting a layer                                                | 234 |
| The curse of FRANK | Adding a background                                             | 236 |
| & STEE             | Using the History panel to undo edits                           | 237 |
|                    | Improving a low-resolution image                                | 243 |
| 10 PAINTI          | NG WITH THE MIXER BRUSH                                         | 246 |
|                    | About the Mixer Brush                                           | 248 |
| 3 Table 5          | Getting started                                                 |     |
|                    | Selecting brush settings                                        | 249 |
|                    | Mixing colors                                                   |     |
|                    | Mixing colors with a photograph                                 |     |
|                    | Using brush presets to paint and mix colors                     |     |
| 11 EDITIN          | G VIDEO                                                         | 266 |
|                    | About video and animation in Photoshop                          | 268 |
| HISTORY 301        | USING THE TIMETINE DANCE                                        | 269 |
| LIVESTINEA         | Getting started                                                 | 270 |
|                    | Adding video                                                    | 270 |
|                    | Adding audio                                                    | 273 |
|                    | Changing clip durations in a video group                        | 274 |
|                    | Animating with keyframes                                        | 275 |
|                    | Adding transitions                                              | 279 |
|                    | Rendering the timeline as a finished video file $\ldots \ldots$ | 280 |
| 12 WORKI           | NG WITH CAMERA RAW                                              | 286 |
|                    | Getting started                                                 | 288 |
|                    | About camera raw files                                          | 289 |
| THE E              | Processing files in Camera Raw                                  | 290 |
|                    | Retouching a portrait in Camera Raw                             | 310 |

| 13    | PREPARING          | FILES FOR THE WEB                            | 324   |
|-------|--------------------|----------------------------------------------|-------|
|       | Getting started    | .326                                         |       |
|       |                    | Creating placeholders with the Frame tool    | . 327 |
| H.    | 0525000<br>1032000 | Using layer groups to create button graphics | .332  |
| _     |                    | Automating a multistep task                  | .340  |
|       |                    | Designing with artboards                     | .346  |
| 14    | PRODUCIN           | G AND PRINTING CONSISTENT COLOR              | 358   |
| T     | TICIT              | Preparing files for printing                 | .360  |
| A     | ARIS               | Getting started                              | . 361 |
| 360   |                    | Performing a "zoom test"                     | .362  |
| *     |                    | About color management                       | .366  |
| 12/25 | 14                 | Setting up color management defaults         | . 367 |
|       |                    | Identifying out-of-gamut colors              | .368  |
|       |                    | Proofing document colors on a monitor        | .369  |
|       |                    | Bringing colors into the output gamut        | . 371 |
|       |                    | Converting an image to CMYK                  | .373  |
|       |                    | Saving the image as Photoshop PDF            | .375  |
|       |                    | Printing to a desktop color printer          | .376  |
| 15    | EXPLORING          | NEURAL FILTERS                               | 382   |
|       | <b>V</b>           | Understanding Neural Filters                 | .384  |
|       |                    | Getting started                              | .384  |
|       |                    | Exploring the Neural Filters workspace       | .385  |
|       | III Zamian         | Restoring an antique portrait photo          | .386  |
|       |                    | Adding color and depth blur                  | . 387 |
|       |                    | Creating a more convincing composite         | .390  |
| INE   | DEX                |                                              | 398   |

# **15**

## **EXPLORING NEURAL FILTERS**

#### Lesson overview

In this lesson, you'll learn how to do the following:

- Understand how Neural Filters are different than other filters and effects in Photoshop.
- Explore the Neural Filters workspace.
- Apply a Neural Filter to an image.
- Combine multiple Neural Filters in a single layer or document.

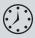

This lesson will take about 30 minutes to complete. To get the lesson files used in this chapter, download them from the web page for this book at peachpit.com/PhotoshopCIB2024. For more information, see "Accessing the lesson files and Web Edition" in the Getting Started section at the beginning of this book.

As you work on this lesson, you'll preserve the start files. If you need to restore the start files, download them from your Account page.

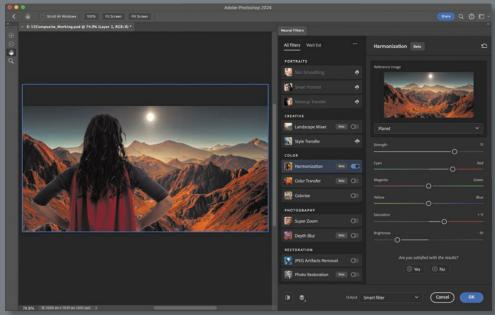

PROJECT: COMPOSITING WITH NEURAL FILTERS

Landscape: © Jurik Peter, Shutterstock; superhero: © sunlight19, Shutterstock

Neural Filters are advanced filters trained using machine learning. You can explore ideas that would be more labor-intensive, or sometimes impossible, with conventional digital photo filters and effects.

#### **Understanding Neural Filters**

If you worked through the earlier lessons in this book, you've used Photoshop filters such as Surface Blur, Smart Sharpen, Clouds, and Liquify. Those are conventional filters that produce their results with algorithms—procedural programs where the code itself determines the result.

The newer Neural Filters produce results in a different way, combining traditional algorithms with machine learning and other advanced techniques. Machine learning means that a filter in Neural Filters can be trained using many examples of desirable and undesirable results, potentially creating better images than what could be achieved with procedural computer code alone.

Neural Filters are different from other Photoshop effects in the following ways:

- Neural Filters are trained using machine learning techniques.
- Some filters need to be downloaded before the first time you use them. This is partly to save space on your computer, because some Neural Filters and their machine-learning models can be large. If you need to download a Neural Filter, you can do it with one click in the Neural Filters workspace.
- Some filters display a message saying that they process image data in the cloud (on Adobe Creative Cloud servers). They may need more power than a desktop computer has, or a machine-learning model may be too large to download.

It's possible to use some Neural Filters without an Internet connection, but you get the most options when your computer is connected to the Internet.

#### **Getting started**

Neural Filters offer many possibilities to explore. Let's first take a look at the files you'll work with.

- Start Photoshop, and then simultaneously hold down Ctrl+Alt+Shift (Windows) or Command+Option+Shift (macOS) to restore the default preferences. (See "Restoring default preferences" on page 5.)
- **2** When prompted, click Yes to delete the Adobe Photoshop Settings file.
- Choose File > Browse In Bridge to open Adobe Bridge.
- In Bridge, click Lessons in the Favorites panel. Double-click the Lesson15 folder in the Content panel.
- Compare the files 15Restore.psd and 15Restore\_End.psd, 15Colorize.psd and 15Colorize End.psd, and 15Composite.psd and 15Composite End.psd. Using Neural Filters, you'll create the finished files in just a few clicks.

- Note: You can use Neural Filters if your computer meets the system requirements for Photoshop, but performance is better with a more powerful CPU, more powerful graphics hardware, and in some cases a faster Internet connection.
- Note: If Bridge isn't installed, the File > Browse In Bridge command in Photoshop will start the Creative Cloud desktop app, which will download and install Bridge. After installation completes, you can start Bridge. For more information, see page 3.

#### **Exploring the Neural Filters workspace**

- 1 In Bridge, double-click the 15Restore.psd file to open it in Photoshop. If the Embedded Profile Mismatch dialog box appears, click OK.
- Save the document as **15Restore Working.psd** in the Lesson15 folder.
- Choose Filter > Neural Filters.

In the Neural Filters workspace, the image appears in a large preview area on the left, and the Neural Filters panel is on the right:

- When you select a filter, its options appear in the Neural Filters panel.
- To use a filter, it must be enabled. A filter is enabled when its toggle switch is moved to the right position and in color. You can enable multiple filters.
- If the selected filter recognizes faces in the image, they're listed in the thumbnail preview menu at the top of the options. In the document, a blue rectangle indicates the selected face; gray rectangles indicate other detected faces. Select a face in the face menu or in the document.
- To compare the current filter results with the original image, click the Show Original icon at the bottom of the workspace to select it and display the original layer. Click again to deselect it and preview the filter results again.
- When a document has multiple layers, the Layer Preview button controls whether the preview displays one layer or the entire document.
- Along the left side, the top two tools let you paint a mask to hide filter effects from some areas, similar to the layer masks you edited in Lessons 6 and 8.

Note: If Photoshop displays a dialog box telling you about the difference between saving to Cloud Documents and On Your Computer, click Save On Your Computer. You can also select Don't Show Again, but that setting will deselect after you reset Photoshop preferences.

Note: If the Neural Filters command is not available, make sure a visible layer is selected.

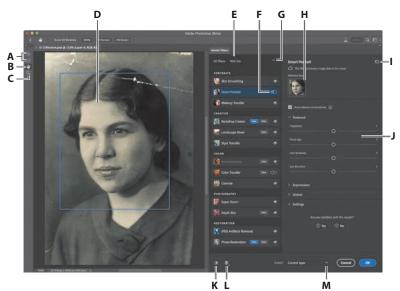

- A. Add To Selection and Subtract From Selection tools
- B. Hand tool
- C. Zoom tool
- D. Selected face
- E. Filter lists
- F. Filter toggle, enabled
- **G.** Use Graphics Processor (GPU) option
- **H.** Thumbnail menu for selecting a detected subject, such as a face
- **I.** Reset filter options to default settings
- **J.** Options for the selected Neural Filter
- K. Show Original/Preview Changes button
- L. Show current layer or all layers (Layer Preview)
- M. Output options

#### Restoring an antique portrait photo

To learn more about Neural Filters, let's see how they can help restore old photos.

- 1 In the filters list, scroll down to the Restoration category, and click the toggle switch next to the Photo Restoration filter to enable and apply it. (If options are not available and a Download button appears instead, click the Download button because it means the filter is not yet installed. When the download completes, the filter will install itself and be ready for you to use.)

2 To compare the changes with the original, click the Show Original button at the bottom of the workspace. Click once to hide the changes and see the original, and click again to preview the changes again. If you don't notice a change, zoom in to 100% or higher magnification.

- 3 As needed, adjust the first two Photo Restoration options, and then repeat step 2 to check your work:
  - We left Photo Enhancement at its default value of 50.
  - We reduced Enhance Face to 15 to preserve more of the original film texture.
- 4 Scroll up or zoom out as needed until you can see the top of the image. That part of the photo print is scratched and torn.

- Note: Adobe may update Neural Filters after this book is published, so the list of categories and filters you see may depend on the version of Photoshop you are using. Also, if Adobe updates how Neural Filters effects are trained, you may see different results than those in this lesson.
  - A. Photo Enhancement
  - B. Enhance Face
  - C. Scratch Reduction

Note: Some Neural Filters may be labeled Beta, which means they function but are still under development. You can use them, but when the finished version is released, those filters may produce different results or some options may be different.

5 Adjust Scratch Reduction to about 20. A progress bar at the bottom of the image may indicate that it will take a little while. When it's done, the scratch is intelligently removed, which you can verify using the Show Original button.

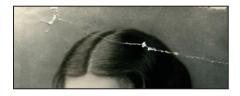

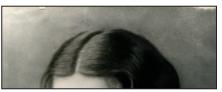

6 You greatly improved this image using the Restoration Neural Filter. For Output, choose Smart Filter, and then click OK to exit Neural Filters. Close the document, saving your changes.

► Tip: If you increase the value of a Neural Filter option, watch out for negative side effects on some parts of the image. It's typically better to leave minor spots and wrinkles, cleaning them up quickly using the retouching techniques you learned in Lesson 2.

#### Adding color and depth blur

You can use Neural Filters to colorize black-and-white images and add depth blur.

- 1 In Bridge, double-click the 15Colorize.psd file to open it in Photoshop. If the Embedded Profile Mismatch dialog box appears, click OK.
- 2 Save the document as **15Colorize Working.psd** in the Lesson15 folder.
- **3** Choose Filter > Neural Filters.
- 4 In the filters list, scroll down to the Color category, and click the toggle switch next to the Colorize filter to enable it. Make sure Auto Color Image is selected.

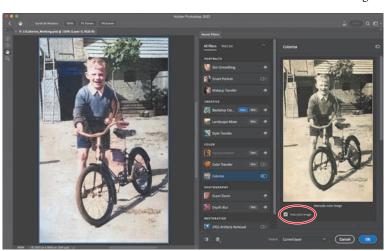

The Colorize filter applies assumed colors to objects and regions it recognizes, such as the leaves on the tree and the boy's skin and clothing. If you disagree with a color choice Colorize made (for example, if the shirt is not all the same color), you can apply custom colors to specific areas.

Note: If the Colorize options aren't available because the filter needs to be downloaded, download it.

**► Tip:** For a different look, expand the Adjustments section in Colorize and select a Profile. If the result is too strong, reduce the Profile Strenath, and make any other changes you like using the other Adjustments options.

**Tip:** If the results of the Colorize filter aren't perfect, you can combine it with manual Photoshop techniques. For example, after closing Neural Filters, add a new layer that uses the Color blending mode, and paint on that layer to colorize the image under it.

5 In the preview image on the right, click to add a new color focal point over an area you want to change, and set its color using the color picker below the image. Repeat for other areas where you want to change the color.

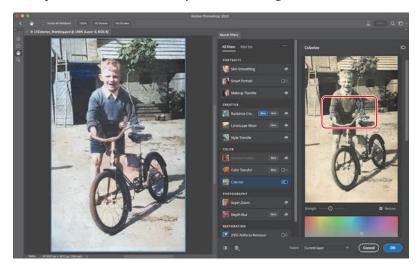

- 6 In the Photography category in the filters list, click the toggle switch next to the Depth Blur filter to enable it (download it if needed).
- 7 Adjust filter options as needed until you like the result. We disabled the Focus Subject option because it included part of the tree, and we set our Focal Range to 40 so that more of the bicycle remains in focus.

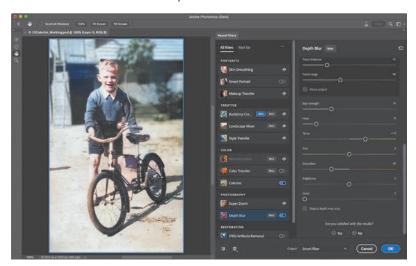

8 You've brought this image back to life! For Output, choose Smart Filter, and then click OK to exit Neural Filters. Close the document, saving your changes.

#### **About Output options** in Neural Filters

A Neural Filter may provide several options for applying filter results to the document, in the Output menu. The number of options you see may be different than in the figure below, depending on which filter and filter options are selected. Your choice affects the amount of editing flexibility you have later.

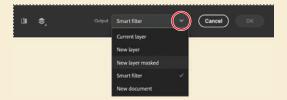

Current Layer applies the result to the selected layer. This permanently alters the original layer. The only way to back out of it is to undo it before you close and save the document. We recommend using one of the following options instead, because they leave the current layer intact.

**New Layer** applies the result to a full copy of the selected layer, leaving that original unchanged.

**New Layer Masked** applies the result to a copy of the selected layer with the changed areas showing through a layer mask. This helps ensure that areas of the image that were not supposed to be changed remain as they are on the original layer.

**Smart Filter** applies the result to a Smart Object created from the selected layer. You can edit the filter settings later by double-clicking that layer's Neural Filters instance in the Layers panel.

**New Document** applies the result to a duplicate document containing the filter results on one layer.

The choice you make can depend on the balance you want between flexibility and file size. Additional layers and Smart Objects provide more editing freedom, but tend to create larger file sizes.

When you make multiple edits within a filter, such as changing multiple faces differently in a group portrait, all changes are included in the output. For example, if you apply Smart Portrait and Style Transfer to the same layer, all of those results are applied to a single layer or Smart Filter.

Neural Filters might not produce perfect results right away. By applying Neural Filters results as a separate masked layer, you can freely blend them with the original layer to achieve a more convincing result, while still saving many steps compared to traditional, more labor-intensive methods.

#### Creating a more convincing composite

When compositing multiple images, the images may not be consistent in tone and color. Some Neural Filters can help resolve this.

- 1 In Bridge, double-click the 15Composite.psd to open it in Photoshop. If the Embedded Profile Mismatch dialog box appears, click OK.
- Save the document as **15Composite\_Working.psd** in the Lesson15 folder. Click OK in the Photoshop Format Options dialog. This image will become a thumbnail image for a video, but the color palette and subject need to be closer to the look of the art director's concept.
- 3 In the Layers panel, make sure the Planet layer is selected, and then choose Filter > Neural Filters.
- In the filters list, scroll down to the Creative category, and click to enable the toggle switch next to the Landscape Mixer filter (if needed, download it first). The Landscape Mixer filter can apply the look of one landscape image to another. Depending on the landscape images you mix, you can even change a scene from summer to winter or fill a desert image with green foliage.
- 5 In the Landscape Mixer options, click different Presets to experiment with how each of them alters the landscape attributes of the layer.
- Click the fourth preset. That's the one to use for this project.

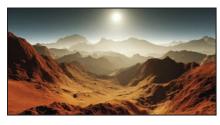

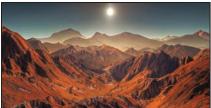

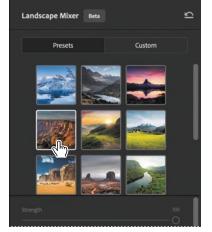

For Output, choose Smart Filter, and then click OK to apply the changes.

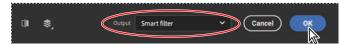

8 In the Layers panel, click the eye icon for the Heroine layer to make it visible. Its tone and color doesn't quite match up with the landscape, so let's improve that.

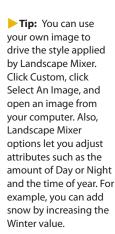

- **9** With the Heroine layer selected, choose Filter > Neural Filters, and in the Color category in the filters list, click to enable the toggle switch next to the Harmonization filter (if needed, download it first). The Harmonization filter helps match the color and tone of a layer to another layer in the document.
- 10 In the Reference Image section, click Select A Layer, and select Planet.

The color and tone of the Heroine layer change to better match the color and light of the Planet layer, but it could be improved.

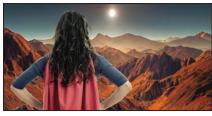

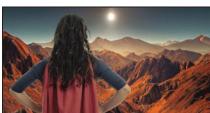

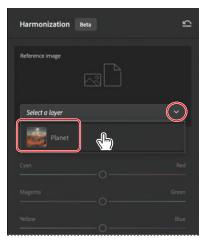

11 In the Harmonization options, drag the Cyan/Red slider about halfway toward Red, drag Saturation to about +15, and reduce Brightness to about -30. Make any other adjustments that make the composite more convincing. Remember to use the Show Original button to check your work.

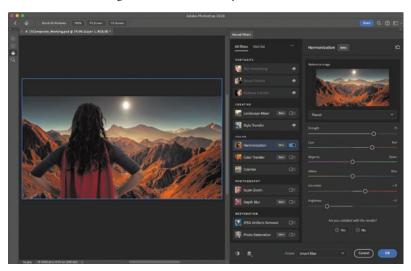

**12** For Output, choose Smart Filter, and then click OK to apply the changes.

**Tip:** The best thing you can do to make your composite images the most convincing is to make sure all of your original images are consistent in as many ways as possible—not only color and tone, but other visual details such as the quality of lighting (including sources, angles, and shadows), lens focal length, and camera distance from the ground.

**► Tip:** Neural Filters results might not always produce perfect results right away. But remember that you can output the results to a separate masked layer, so you can blend them with the original layer to achieve a more convincing result, still saving many steps compared to more labor-intensive methods.

13 In the Layers panel, click the eye icon for the Guardian type layer to make it visible. You've completed the video thumbnail...nice work! You used Neural Filters to transform the look of both images in just a few steps, making them work together to

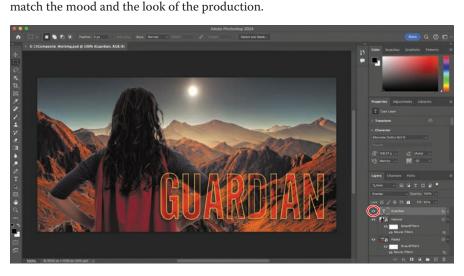

14 Save your work, and close the document.

You've learned the basics of using Neural Filters. The results created in this lesson required only a few steps each; for example, retouching the old images was almost no work compared to the steps you learned in Lesson 2 and Lesson 5.

You're ready to explore the possibilities of the Neural Filters with your own images!

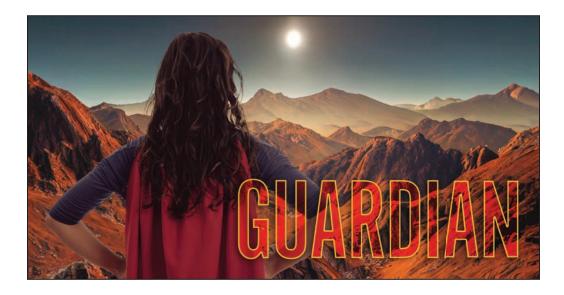

#### Finding the filter or effect you want

It can be a challenge to find the right filter or effect, because Photoshop offers them in multiple places in the workspace and menus, and some filters are similar to others. Here is a guick guide to the places to find filters and effects in Photoshop:

General filters are on the Filter menu and its submenus. Not every filter is visible on the submenus, so also remember to look inside the next two filter galleries.

Filter Gallery (Filter > Filter Gallery) offers many conventional (algorithmic) filters, such as Diffuse Glow and Mosaic Tiles. These are mostly intended for creative effects.

**Neural Filters** (Filter > Neural Filters) offer filters trained by machine learning. They can produce results that are better than, or not possible with, conventional filters.

To explore all your options, keep those multiple filter locations in mind. For example, if you want to improve skin complexion, you can use the more traditional multistep technique in Lesson 12 that uses the Surface Blur filter, compare that to the results you get from using the one-step Skin Smoothing filter in Neural Filters, and choose the result you think is better for a specific image.

Layer styles are nondestructive, easy ways to apply drop shadows, glows, and other effects you have tried in this book. You can find them by clicking the fx button at the bottom of the Layers panel or on the Layer > Layer Style submenu.

As you have practiced in this book, even a destructive filter (permanently altering layer pixels) can be applied nondestructively (allowing edits or removal later) if the layer is a Smart Object. You can prepare a selected layer for nondestructive filtering by first choosing Filter > Convert For Smart Filters.

To combine filters on a layer, you can typically apply each filter in turn. In a filter gallery dialog box or workspace (Filter Gallery, Neural Filters, and Blur Gallery), you can combine multiple filters before you exit the dialog box or workspace.

#### **Neural Filters gallery**

In addition to the Neural Filters you try in the lesson, this gallery shows examples of other Neural Filters included with Photoshop. Some are useful for restoring and correcting images; others are fun ways to explore creatively. Adobe may update or change the available Neural Filters, so the exact list of Neural Filters in Photoshop may depend on the version installed on your computer.

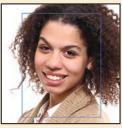

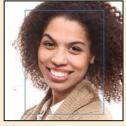

After. Before.

Smart Portrait lets you tune details of portraits such as emotions, facial expressions, facial age, and gestures such as which way the eyes are looking. In this example, the head was turned slightly forward.

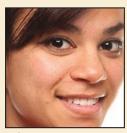

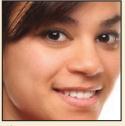

Before. After.

Skin Smoothing can reduce acne, blemishes, and other skin irregularities, while preserving the overall character of the skin and maintaining the sharpness of facial features such as eyes.

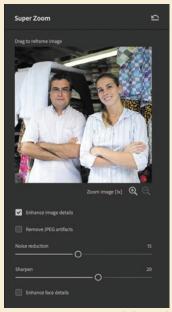

Image @ mangostock. Shutterstock

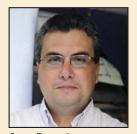

Super Zoom, 3x.

**Super Zoom** is a convenient way to enlarge part of a photo to use as a portrait. For example, you can pick out one person in a group photo and create an enhanced, sharpened enlargement for a profile picture. Or, if a person's face is too small in the middle of a smartphone photo, you can fill more of the frame with their face. Unlike many scaling methods, Super Zoom offers detail enhancement, noise reduction, and JPEG artifact removal powered by machine learning. Super Zoom is optimized for portraits, but you can try it with other types of subjects.

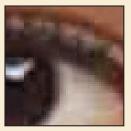

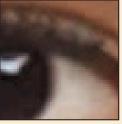

Before.

After.

JPEG Artifacts Removal helps reduce unsightly side effects produced by applying JPEG image compression at a low quality setting. JPEG artifacts are typically seen as banding or blocks in areas that should be smooth. Although it's always better to use the highest quality version of an image, JPEG Artifacts Removal might save the day when a lowquality JPEG image is all that's available to you.

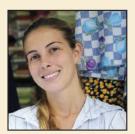

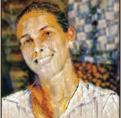

Before.

After.

Style Transfer lets you apply the artistic style of one image to another image. You can choose from a range of Artist Styles presets and then customize the look further using the filter's options. You can even apply your own style by clicking the Custom tab and selecting an image from your computer.

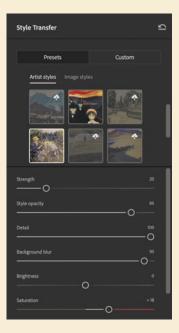

#### Improving Photoshop with your usage data and images

An important way that software developers improve features based on machine learning is to train them using examples of good results and bad results. Any company that uses machine learning needs a way to train the models that their software uses, ideally using examples that represent the interests of the customers of the software. But many software developers don't have very large data sets of actual customer files, and even if they store customer files in the cloud, they typically do not have customers' permission to use their files to train software.

To make it easier to improve Photoshop, Adobe added a Product Improvement pane to the Preferences dialog box in Photoshop. The purpose of the Photoshop Improvement Program is to request permission to use your images and usage data to help improve Photoshop features; this is not necessarily limited to machine learning. The "Yes, I'd like to participate" option is disabled by default, but if you want to participate, you can enable it. When it's enabled, Adobe researchers may collect usage data, cloud documents, and other images you edit in Photoshop.

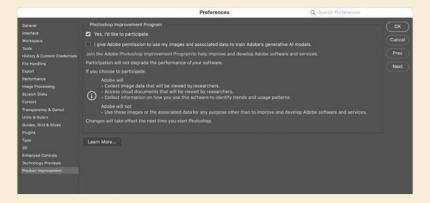

Whether or not you participate in the Photoshop Improvement Program is partly a personal decision. You may want to participate if you think your usage data might help improve how well Photoshop handles the kinds of image editing that you do.

However, if you work for a company or organization that handles confidential documents, if you need to protect the privacy or proprietary data of your clients, or if you are legally bound by nondisclosure agreements, you should be aware of the potential consequences of participating in the Photoshop Improvement Program.

For more information about how your usage information is handled, see the Adobe Product Improvement Program web page at adobe.com/privacy/apip.html.

#### **Review questions**

- 1 How does a filter in Neural Filters differ from other filters in Photoshop?
- 2 How does an Internet connection affect how you use Neural Filters?
- **3** Why is it typically best to choose any Neural Filters output option except Current Layer?
- 4 How can Neural Filters help restore digitized images of old prints and slides?
- 5 How can Neural Filters help with compositing multiple images?

#### **Review answers**

- 1 Neural Filters are trained using machine learning, so they are capable of results that are not attainable using conventional algorithmic filters.
- 2 If you are connected to the Internet, you can download Neural Filters and use Neural Filters that process image data in the cloud. If you choose to participate in the Photoshop Improvement Program, an Internet connection allows your usage data and images to be sent to Adobe for use by researchers.
- **3** The Current Layer option applies the results of Neural Filters to the selected layer, permanently changing it (destructive editing). The other Output options apply the results of Neural Filters to a separate layer or as a Smart Filter, preserving a layer's original state, so that you can start over at any time (nondestructive editing).
- 4 The Photo Restoration Neural Filters (and possibly Super Zoom) can help improve the quality of digitized images of old prints and slides. The Colorize Neural Filter can re-create colors for a black-and-white photo. JPEG Artifacts Removal can improve images that were saved at a low-quality JPEG compression setting. Depth Blur can help focus attention on the subject of a photo.
- 5 Neural Filters such as Landscape Mixer, Harmonization, and Color Transfer can help unify a composite by making its layers more visually consistent with each other.

## **INDEX**

| SYMBOLS                              | file formats for saving changes 308           |
|--------------------------------------|-----------------------------------------------|
| 32 Bits/Channel mode 309             | filmstrip 311                                 |
|                                      | filter 317                                    |
| A                                    | gradient masks 322                            |
| actions                              | Heal tool 312                                 |
| playing 344                          | histogram 300                                 |
| recording 340-345                    | masks panel 291, 314                          |
| sets 340                             | Open as Object button 305                     |
| Actions panel 340                    | opening images in 290                         |
| Add Artboard button 348              | profiles 293                                  |
| Add Audio option 274                 | Raw Details 321                               |
| Add Layer Mask button 120            | saving files from 303-304                     |
| Add Media button 272                 | Select Background 299, 322                    |
| Add Noise filter 241                 | Select Objects 322                            |
| adjustment layers                    | Select People 299, 318, 322                   |
| about 114-115                        | Select Sky 299, 322                           |
| Black & White 62                     | Select Subject 299, 322                       |
| Brightness/Contrast 238              | Super Resolution 321                          |
| Channel Mixer 238                    | synchronizing settings across images 302      |
| Curves 126–127                       | version 288                                   |
| Exposure 239                         | workspace 292                                 |
| Hue/Saturation 114, 212              | Adobe Capture 216                             |
| Levels 136                           | Adobe Creative Cloud                          |
| Adobe After Effects 308              | installing applications 3                     |
| Adobe Bridge                         | mobile apps 216                               |
| installing 3                         | portfolio online 378                          |
| Load Files into Photoshop Layers     | Adobe Creative Cloud desktop application 3, 7 |
| command 225                          | Adobe DNG (Digital Negative) file format 290, |
| opening files in Camera Raw from 290 |                                               |
| opening files in Photoshop from 44   | 307, 308, 309, 323                            |
| previewing a file 134, 268           | Adobe Firefly 40                              |
| Adobe Camera Raw                     | Adobe Fonts 4, 26, 182, 193, 196              |
| about 289                            | Adobe Generator 346                           |
| adjusting white balance in 294       | Adobe Illustrator 202, 308                    |
| AI Denoise 321                       | Adobe InDesign 185, 308                       |
| Before/After Views button 291, 296   | Adobe Lightroom 11                            |
| cameras supported by 290             | Adobe Lightroom Classic 306–307               |
| Clone tool 312                       | Adobe PDF (Portable Document Format)          |
| Content-Aware Remove tool 312        | Photoshop PDF format 193                      |
| Enhance command 321                  | printing on press 360                         |

| Adobe Photoshop                     | В                                        | Brush tool                             |
|-------------------------------------|------------------------------------------|----------------------------------------|
| installing 3                        | background layer                         | about 32                               |
| new features 2                      | about 90, 92                             | Paint Symmetry 261                     |
| resetting default preferences 10    | converting to a regular layer 92, 342    | buttons, as web graphics               |
| starting 4, 10                      | erasing 95                               | creating 327-346                       |
| work area 10-41                     | background, removing 157                 | duplicating 335                        |
| Adobe Photoshop Classroom in a Book | barrel distortion, correcting 141        |                                        |
| 2024 Release                        | batch processing. See actions            | C                                      |
| about 1                             | bitmap images                            | calibration, monitor 366               |
| lesson files and Web Edition 5      | overview 10                              | Calibration panel, in Adobe Camera     |
| prerequisites 2                     | vector graphics vs. 200-201              | Raw 299                                |
| Adobe Portfolio 378–380             | black and white, converting color images | Camera Raw. See Adobe Camera Raw       |
|                                     | in Adobe Camera Raw 293                  | Canvas Size command 342                |
| Adobe PostScript 360                | in Photoshop 62                          | center, selecting from 80              |
| Adobe Raw profile 293               | black point 297                          | Channel Mixer adjustment layer 238     |
| Adobe Stock 12                      | Black & White adjustment layer 62        | channels. See color channels           |
| designing with 120                  | Blend Images Together option 135         | Character panel 105, 195               |
| Libraries panel import 103          | blending modes                           | character styles 185                   |
| licensing 120                       | applying to layers 99                    | checkerboard transparency indicator 95 |
| Search Adobe Stock command 94       | deciding which to use 100                | chromatic aberration 141               |
| AI Denoise, in Adobe Camera Raw 321 | definition 98                            | Clarity, in Adobe Camera Raw 311, 317  |
| alpha channels 157                  | previewing 99, 100                       | Classroom in a Book. See Adobe         |
| anchor points 203, 206              | Bloat tool in the Liquify filter 233     | Photoshop Classroom in a Book          |
| animating                           | blog, Photoshop tips and info 7          | 2024 Release                           |
| Pan & Zoom effect 279               | blur                                     | Clean Brush After Every Stroke         |
| position 275                        | Field Blur 132                           | icon 252                               |
| text 275-278                        | Iris Blur 130–131, 132, 238              | Clean Brush option 253                 |
| animation, frame 282                | Path Blur 132, 133<br>restore noise 133  | clipping masks                         |
| anti-aliasing 76                    | Spin Blur 132                            | about 157, 179                         |
| applying an edit 15                 | Tilt-Shift 132                           | creating 115, 182-184, 363             |
| arrow keys, nudging with 75–76      | Blur Effects panel 133                   | indicator 183                          |
| artboards                           | Blur Gallery 130–133                     | shortcut 183                           |
| about 346                           | borders, adding 95, 116                  | Clone Stamp tool 60                    |
| adding 348                          | Bridge. See Adobe Bridge                 | closing a Photoshop file 12            |
| duplicating 346                     | brightening an image 126–127, 136        | Cloud Documents                        |
| exporting 354                       | Brightness/Contrast adjustment           | about 67                               |
| mobile devices and 349              | layer 238                                | opening 11,68                          |
|                                     | bristle tips, for brushes 248            | saving 68                              |
| presets for sizes 348               | Browse In Bridge command 44              | Clouds filter 103                      |
| resizing 351                        | brushes                                  | CMYK color mode, converting to 368     |
| Artboard tool 348, 351              | loading with color 253                   | CMYK color model 366, 367              |
| audio, in a video timeline          | presets. See brush presets               | collaborating                          |
| adding 273                          | rotation angle 257                       | libraries and 216                      |
| fading 274                          | settings 249                             | sharing an image 16                    |
| muting 274-275                      | Brushes panel 255                        | color                                  |
| Audio track 274                     | brush presets                            | additive 367                           |
| Auto-Align Layers 146               | exporting 256                            | adjusting overall 51                   |
| automating tasks 340-346            | loading 255–258                          | changing foreground 31                 |
| Auto-Select option 116              | painting with 258–260                    | channels. See color channels           |
| AVIF file format 308, 309           | Brush Settings panel 249                 | converting to black and white 62       |

| color (continued)                                                  | Contrast slider in Camera Raw 297     | discretionary ligatures 195           |
|--------------------------------------------------------------------|---------------------------------------|---------------------------------------|
| default text 182                                                   | Control Timeline Magnification        | distortions, correcting 147           |
| fonts 195                                                          | slider 272                            | DNG. See Adobe DNG (Digital Negative) |
| foreground and background 31                                       | Copy command 93                       | file format                           |
| management. See color management                                   | copying                               | docking panels 30                     |
| mixing with the Mixer Brush 252                                    | anti-aliasing edges 76                | document size, displaying 16, 118     |
| out-of-gamut 368                                                   | commands 83                           | document window                       |
| previewing gamut clipping 368                                      | images 119, 371                       | fitting image to 81                   |
| sampling 31, 249                                                   | layers 93, 93-95                      | scrolling 20                          |
| softening edge transitions 76                                      | selected pixels 82, 83                | Status Bar 18                         |
| Color blending mode 100, 234                                       | settings in Camera Raw 302            | dots per inch (dpi) 49                |
| Color Burn blending mode 100                                       | Copy Merged command 83                | drag-and-drop importing 103           |
| color casts, removing 51                                           | corner points 203                     | Drop Shadow layer style 337, 342      |
| color channels 157, 290, 364, 373-375                              | Create Video Animation 282            | drop shadows 110-111, 112             |
| Color Dodge blending mode 100                                      | Create Video Timeline 270             | duplicating                           |
| color gamut. See gamut                                             | Creative Cloud. See Adobe             | buttons 335-339                       |
| Color Grading panel, in Adobe Camera                               | Creative Cloud                        | images 119, 371                       |
| Raw 299                                                            | Crop and Straighten Photos            | layers 335                            |
| Colorize Neural Filter 387                                         | command 53                            | duration of video clips, changing 274 |
| color management 366-369, 367, 376                                 | Crop tool 47-50, 86-87                |                                       |
| Color Mixer panel, in Adobe Camera                                 | in Adobe Camera Raw 291               | E                                     |
| Raw 299                                                            | clearing settings 50                  | educators, resources for 7            |
| color profile. See profiles, color                                 | crop shield 50                        | Elliptical Marquee tool               |
| Color Range command 84, 318                                        | leveling 50                           | centering selection 80                |
| color samplers, in Adobe Camera                                    | Cross Fade transition 280             | circular selection 74                 |
| Raw 291                                                            | Curvature Pen tool 201, 202, 205      | in Tools panel 66                     |
| color separations 374                                              | curved paths 203                      | emoji fonts 195                       |
| Color Settings dialog box 367–368                                  | Curve panel, in Adobe Camera Raw 299  | Enhance command, in Adobe Camera      |
| color settings, saving and restoring 6                             | Curves adjustment layer 51, 126       | Raw 321                               |
| color space 366                                                    | , , , , ,                             | Enhance Edge option 71                |
| combining images                                                   | D                                     | enlargement 394                       |
| using Adobe Bridge 225                                             | Darken blending mode 100              | Exclusion blending mode 100           |
| by dragging layers 93–96                                           | Darker Color blending mode 100        | Expand command 73                     |
| into an HDR merge 309                                              | Decontaminate Colors option 167       | Export As command 354, 355            |
| into a panorama 134–137, 309                                       | defaults                              | exporting                             |
| using Place Embedded/Linked                                        | in Adobe Camera Raw 321               | Adobe Camera Raw edited version       |
| commands 14                                                        | resetting Photoshop 5, 10             | 290, 303–309, 321                     |
| with different perspectives 147–151                                | Define Custom Shape command 217       | artboards 354                         |
| Commit button 86, 101                                              | Define Pattern command 173            | brushes 256                           |
| committing (applying) an edit 15                                   | Delete Cropped Pixels option 50       | layers as separate files 355          |
| compositing. See combining images                                  | deleting documents                    | video 281                             |
| Content Authenticity Initiative 40                                 | from Adobe Camera Raw 291             | Exposure adjustment layer 239         |
| Content-Aware Crop 138                                             | from Cloud Documents 69               | Extras command 76                     |
| Content-Aware Fill for panoramas 135                               | depth map 131                         | Eyedropper tool 31, 32, 249           |
| Content-Aware Move tool 60, 152                                    | depth of field, extending 144         | eye icon, in the Layers panel 91      |
| Content-Aware Remove tool, in Adobe                                | Deselect command 72                   | cyc leon, in the Eayers paner 91      |
| Camera Raw 312                                                     | Detail panel, in Adobe Camera Raw 300 | F                                     |
| Content Credentials 40                                             | Difference blending mode 100          | face adjustments                      |
| Content panel, in Bridge 45                                        | Difference Clouds filter 237          | with healing tools 312                |
| content panel, in Bridge 45<br>context menus 91, 98, 119, 184, 193 | Direct Selection tool 203, 211        | with Liquify filter 128, 228          |
| Context includes 51, 56, 115, 164, 155  Contextual Task Bar 15     | Discover panel 6                      | with Smart Portrait filter 394        |
| COMMUNICATION DATE 13                                              | 2 1000 fet puttet 0                   | Tracti Office t Office Hiller JJT     |

| Face-Aware Liquify filter 128         | four-color printing (CMYK) 367     | HDR, in Adobe Camera Raw             |
|---------------------------------------|------------------------------------|--------------------------------------|
| fading audio 274                      | fractions 195                      | HDR editing 303, 308, 309            |
| Farrer, Lisa 408                      | frames 327                         | HDR merge 309                        |
| Faulkner, Andrew 264                  | Frame tool 327                     | Healing Brush tool 56, 60            |
| Feather command 76                    | Freeform Pen tool 201              | Heal tool, in Adobe Camera Raw       |
| feathering 76                         | freehand selections 77-78          | 291, 312                             |
| Field Blur 132                        | Free Transform command 226, 228    | HEIF format 131                      |
| file formats. See name of format      | moving with 231                    | Help, Photoshop 7                    |
| file size 49                          | options bar settings 349           | hiding                               |
| fills                                 | resizing with 101                  | layers 94                            |
| foreground color 117                  | rotating with 187                  | selection edges 76–77                |
| gradient 106                          | Free Transform Path command 171    | HiDPI 49, 356                        |
| pattern 173                           | Free Transform Path Command 1/1    | histogram                            |
| shape layer 201                       | 6                                  | Camera Raw 291, 300                  |
| filmstrip, Adobe Camera Raw 291       | G                                  | in Curves and Levels adjustment      |
| filtering lists                       | gamut, color                       | layers 52, 365                       |
|                                       | colors outside of 368–369          | History panel 237–242                |
| filmstrip in Camera Raw 291           | defined 366                        | * *                                  |
| Layers panel 99<br>filters 393        | Gamut Warning 368-369              | Home screen 11                       |
|                                       | Generative Credits 40              | Horizontal Type tool 26, 105, 180    |
| adding clouds with 102                | Generative Expand 138              | hue, adjusting for printing 371      |
| Add Noise 241                         | Generative Fill 36-38, 40, 57-59   | Hue blending mode 100                |
| Adobe Camera Raw 317                  | Generator. See Adobe Generator     | Hue/Saturation adjustment layers 212 |
| Difference Clouds 237                 | GIF animation 282                  |                                      |
| Liquify 228–229                       | GIF format 90, 282, 346            | 1                                    |
| Neural Filters 384                    | Global Light option 110            | Illustrator. See Adobe Illustrator   |
| Smart Filters. See Smart Filters      | Glyphs panel 194, 195              | importing. See also Place Embedded   |
| Smart Sharpen 61, 341                 | Go To First Frame button 273       | command, Place Linked command        |
| where to find different 393           | GPU. See graphics hardware         | audio 273                            |
| Find. See Search command              | GPU acceleration 3                 | embedded Smart Objects 345           |
| Fit On Screen command 81              | gradients                          | multiple files from Bridge 225       |
| Hand tool shortcut 80                 | O .                                | InDesign. See Adobe InDesign         |
| Flatten Image command. See flattening | editing 109<br>listing by name 107 | Info panel 327, 332                  |
| flattening 52, 118, 360               |                                    | inkjet printers 376                  |
| fonts                                 | masks in Adobe Camera Raw 322      | Inner Shadow layer style 183         |
| alternates 195                        | Gradients panel 108                | installing the software 3            |
| changing in the options bar 26        | Gradient tool 108                  | integrated graphics 3                |
| color 195                             | Graham, Jay 306, 408               | interface. See user interface        |
| emoji 195                             | graphics hardware 3                | International Color Consortium       |
| Font Similarity 193                   | grid                               | (ICC) 366                            |
| formats 178                           | in Adobe Camera Raw 291            | iPad, Apple 67                       |
| installing 4                          | in Lens Correction filter 142      | iPhone, designing for 348            |
| OpenType 195                          | guides                             | Iris Blur 130-131, 132, 238          |
| PostScript 195                        | adding 179                         | Isolate Layers command 99            |
| previewing in context 181             | ruler 332                          | ,                                    |
| selecting 180                         | Smart Guides 220                   | J                                    |
| special characters 194                |                                    | JPEG Artifacts Removal Neural        |
| variable 195                          | Н                                  | Filter 395                           |
| Font Similarity option 193            | Hand tool 80                       | JPEG file format                     |
| Foreground and Background             | Hard Light blending mode 100       | Camera Raw and 290, 303, 308         |
| colors 31, 108                        | Hard Mix blending mode 100         | compared to other formats 308        |
| forum Photoshop community 7           | Harmonization Neural Filter 391    | compression artifacts 395            |

| JPEG file format (continued)               | painting 234                                                                   | linear gradients 102-104               |
|--------------------------------------------|--------------------------------------------------------------------------------|----------------------------------------|
| Export As 354                              | rearranging 96–98                                                              | Linear Light blending mode 100         |
| image quality degradation 307              | renaming 93                                                                    | Liquify, Face-Aware filter 128         |
| type quality 193                           | resizing 101–103                                                               | Liquify filter 228–229                 |
| web design 346                             | rotating 101                                                                   | Load Files Into Photoshop Layers       |
| JPEG XL file format 308, 309               | saving in GIF or JPEG formats 90                                               | command 225                            |
|                                            | showing and hiding 94                                                          | low resolution images, upscaling       |
| K                                          | styles. See layer styles                                                       | 243, 394                               |
| Kent, Lynette 264                          | thumbnail icons 91                                                             | luminance mask 84, 322                 |
| keyboard shortcuts                         | transforming 101                                                               | Luminosity blending mode 100           |
| customizing 254                            | transparency 98–99                                                             |                                        |
| duplicating 82                             | type 105                                                                       | M                                      |
| keyframes                                  | Layers panel                                                                   | machine learning 57, 66, 84, 159, 196, |
| animating with 275                         | filtering 99                                                                   | 243, 297, 321, 322, 384, 396           |
| appearance of 275                          | overview 91–92                                                                 | macros. See actions                    |
| moving to the next or previous 276         | layer styles 393                                                               | Magic Wand tool 66, 70-71              |
| Kost, Julieanne 7, 162, 184, 201, 254, 408 | adding to type 183                                                             | Magnetic Lasso tool 66, 79–80          |
|                                            | applying 106–109, 110–113                                                      | magnification. See Zoom tool           |
| L                                          | in Creative Cloud Libraries 111                                                | document 18–20                         |
| Landscape Mixer Neural Filter 390          | Drop Shadow 110, 113, 337, 342                                                 | Timeline panel 272                     |
| Large Document Format 308                  | overview 106, 110                                                              | magnifying glass. See Zoom tool        |
| Lasso tools 66, 77–78                      | presets 219                                                                    | mandalas, painting 261                 |
| layer comps 118                            | Satin 113                                                                      | marching ants. See selection marquee   |
| layer effects                              | Stroke 112, 338                                                                | marquee tools 66                       |
| adding 110–115                             | leading 192                                                                    | masks 156                              |
| updating 116                               | learning resources for Adobe                                                   | in Adobe Camera Raw 299, 314           |
| layers                                     | Photoshop 6                                                                    | channel 157                            |
| about 90                                   | Learn tutorials 12                                                             | creating 157–160                       |
| adding 102–103                             | Lee, Megan 262                                                                 | luminance 84                           |
| Background 92                              | Lens Correction filter 141–143                                                 | overview 156                           |
| blending modes 98–99                       | lens flaws, correcting 141–143                                                 | refining 162–167                       |
| converting Background 92, 342              | lesson files, accessing 5                                                      | compared to selections 156             |
| copying 93–95                              | Levels adjustment layers 52–53, 136                                            | terminology 157                        |
| copying 33 33 copying and centering 93, 97 | Libraries, Creative Cloud                                                      | vector 157                             |
| copying and merging 83                     | Adobe Stock 103                                                                | Match Font command 196                 |
| copying and merging 65                     | color swatches 103                                                             | megapixels 48                          |
| copying and pasting 93                     | images 103                                                                     | memory (hardware) 3                    |
| duplicating 98, 335                        | layer styles 111                                                               | Merge Visible command 119              |
| effects. See layer effects; See            | linked Smart Objects 216                                                       | merging                                |
| also layer styles                          | mobile apps 216                                                                | images 144                             |
| exporting individually 355                 | Libraries panel 120                                                            | images into a panorama 134             |
| flattening 118, 119                        | licensing, Adobe Stock 120                                                     | images with different                  |
| generating images from 346                 | ligatures 195                                                                  | perspectives 147–151                   |
| groups 332                                 | Lighten blending mode 100                                                      | layers 118                             |
| hiding and showing 91, 94, 95              | lightening an image 126–127, 136                                               | mistakes, correcting 34–41             |
| linking 101–103                            | Lighter Color blending mode 100                                                | Mixer Brush tool                       |
|                                            | -                                                                              |                                        |
| locking 91<br>masks 157                    | Light panel, in Adobe Camera Raw 297<br>Lightroom. See Adobe Lightroom Classic | about 248                              |
| merging visible 118                        |                                                                                | cleaning the brush 253                 |
| 6 6                                        | Lightroom photos online storage 41                                             | mixing colors                          |
| opacity 98                                 | Linear Bodge blanding mode 100                                                 | with a photograph 255                  |
| overview 90                                | Linear Dodge blending mode 100                                                 | with Mixer Brush tool 252              |

| mobile devices                         | options bar 15                        | drawing straight segments 203          |
|----------------------------------------|---------------------------------------|----------------------------------------|
| designing for, with artboards 349      | reference point icon 349              | editing 211                            |
| using with libraries 216               | setting type options in 26            | moving 211                             |
| monitor calibration 366                | organizing photos 306-307             | saving 203                             |
| More Image Settings button in Adobe    | out-of-gamut color 368-369            | work path 203                          |
| Camera Raw                             | output options, Neural Filters 389    | Path Selection tool 211                |
| 321                                    | output resolution, determining 49     | Paths panel 204                        |
| motion blur effects 133                | Overlay blending mode 99, 100         | patterns                               |
| Motion panel 279                       |                                       | Pattern command 173                    |
| Move tool                              | P                                     | Pattern Preview command 171            |
| Auto-Select option 116                 | painting                              | Patterns panel 219                     |
| moving selections 72                   | layers 234                            | patterns, creating 170                 |
| scissors icon 81                       | wetness options 250                   | Pavlov, Victoria 263                   |
| moving                                 | with the Mixer Brush tool 246-260     | PDF. See Photoshop PDF file format     |
| layers. See Move tool                  | painting gallery 262                  | Pen tool. See also paths               |
| panels 30                              | Paint Symmetry option 261             | drawing paths 202-206                  |
| selections 72–73                       | panels                                | keyboard shortcut 201                  |
| Multiply blending mode 100             | adding to another group 30            | overview 201-202, 203                  |
| muting audio 274–275                   | defined 15                            | as selection tool 202                  |
| mating addition 274 275                | docking 30                            | setting options 204-205                |
| N                                      | floating 30-31                        | people masks, in Adobe Camera          |
| navigating                             | resizing 30                           | Raw 318                                |
| in Adobe Camera Raw 291                | undocking 30                          | Perspective Warp command 147           |
| keyboard shortcuts 362                 | panning with the Navigator panel 20   | Photomerge 134-137                     |
| using the Navigator panel 20           | panoramas                             | photo restoration, manual 54-55        |
|                                        | in Adobe Camera Raw 309               | Photo Restoration Neural Filter 386    |
| Navigator panel 20                     | in Photoshop 134–137                  | Photoshop PDF file format 193, 308, 37 |
| Neural Filters 129, 384, 393           | Pan & Zoom option 279                 | Photoshop Raw format (not camera raw   |
| compared to other filters 393          | Paper Color option 370                | format) 308                            |
| downloading filters 386                | paper, simulating white 370           | pincushion distortion 141              |
| Output options 389                     | paper size, print 376                 | Pin Light blending mode 100            |
| previewing changes 386                 | paragraph styles 185                  | pixel dimensions 48                    |
| using 385                              | paragraph type 180                    | pixels                                 |
| nondestructive filters 228             | Paste command 93                      | compared to vector graphics 200        |
| notes. See Note tool                   | Paste in Place command 83             | defined 10                             |
| deleting 193                           | Paste Into command 83, 244            | path tools option 209                  |
| Notes panel 191                        | Paste Outside command 83              | resolution and 48                      |
| Note tool 191                          | Paste Profile Mismatch dialog box 242 | pixels per inch 48                     |
| nudging layers 353                     | Paste Without Formatting              | Placed Linked command 328              |
| nudging selected pixels 75             | command 83, 191                       | Place Embedded command 182,            |
|                                        | pasting layers 93                     | 345, 346                               |
| 0                                      | Patch tool 60                         | placeholders 327                       |
| Object Selection tool 73–74, 120       | Path Blur 132-133, 133                | PNG (Portable Network Graphics) file   |
| on-image adjustment tool. See targeted | paths                                 | format 308, 346                        |
| adjustment tool                        | about 201                             | Point Color panel, in Adobe Camera     |
| opacity, changing 98-99                | adding type to 185–186                | Raw 299                                |
| opening images in Camera Raw 290       | closing 203                           | point type                             |
| Open Object button (in Camera          | compared to shapes 209                | defined 180                            |
| Raw) 305                               | converting to/from selection 212      | distorting 188-189                     |
| OpenType font format 178, 195          | drawing 202-207                       | Polygonal Lasso tool 66                |
| OpenType SVG 195                       | drawing curved segments 203           | Polygon tool 170                       |

| portfolio. See Adobe Portfolio         | Properties panel 15-16, 108           | bitmap images vs. vector               |
|----------------------------------------|---------------------------------------|----------------------------------------|
| position, animating in video 275       | artboard editing 348                  | graphics 200                           |
| PostScript fonts 195                   | clipping masks 363                    | Camera Raw 292, 304                    |
| ppi (pixels per inch) 48               | Curves adjustment 51                  | Crop tool option 47                    |
| preferences                            | targeted adjustment tool 62           | increasing 243                         |
| Adobe Camera Raw 291                   | type settings 181                     | professional printing 360, 362         |
| Export 355                             | proxy icon 349                        | screens of high and low 346, 356       |
| gamut-warning color 369                | PSB (Large Document Format) 308       | text 197                               |
| History States 242                     | PSD (Photoshop) format 290, 308       | resolution, Retina/HiDPI scale         |
| opening 22                             | public domain 40                      | factors 356                            |
| Product Improvement 40, 396            | Pucker tool in the Liquify filter 233 | responsive design 347                  |
| restoring defaults 5, 10               | Puppet Warp command 168               | Retina resolution 49, 356              |
| searching 22                           | 11 1                                  | retouching a portrait, in Adobe Camera |
| Units & Rulers 22, 327                 | Q                                     | Raw 310                                |
| Preserve Details (Enlargement)         | Quick Mask mode 84, 157               | retouching/repairing                   |
| option 243                             | Quick Selection tool 66, 71, 159      | removing blemishes 53–54               |
| Preserve Numbers option 370            | <b>(</b>                              | with the Remove tool 53                |
| presets                                | R                                     | Return To Adobe Photoshop              |
| in Adobe Camera Raw 291, 294, 321      | radial symmetry 261                   | command 130                            |
| artboard 348                           | RAM. See memory (hardware)            | RGB color model 366, 367               |
| brush 255–258                          | range masks, in Adobe Camera Raw 322  | rotating                               |
| Curves panel 126                       | raster images, overview 200           | constraining 78                        |
| Gradients panel 108                    | rate images, in Adobe Camera Raw 291  | layers 101                             |
| overview 35–36                         | Raw Details, in Adobe Camera Raw 321  | paths 187                              |
| shapes 215                             | raw profiles 299                      | in Puppet Warp 169                     |
| Styles panel 219                       | recording actions 340–344             | selections 78                          |
|                                        | Rectangular Marquee tool 66, 333      |                                        |
| previewing                             | red eye, correcting 124–126           | stylus 257                             |
| colors for printing 369                | Red Eye Removal, Adobe Camera         | rounded corners, creating 172          |
| edits in dialog boxes 61               | Raw 291                               | ruler guides 179, 332                  |
| files in Adobe Bridge 45               |                                       | rulers 22, 180                         |
| fonts in context 181                   | Red Eye tool 125–126                  | S                                      |
| printing CMVV and delegated 2007       | Redo command 34                       | _                                      |
| CMYK model and 366–367                 | reference point 349                   | sampling colors 31, 249                |
| on a desktop printer 376               | Refine Edge. See Select and Mask      | Satin layer style 113                  |
| for press 359–381                      | Refine Edge Brush tool 162            | Saturation blending mode 100           |
| identifying out-of-gamut               | Remove tool 40, 53–54, 60             | saturation in Camera Raw 297           |
| color 368–369                          | rendering video 281                   | Save for Web (Legacy) command 346.     |
| for inkjet printers 376                | repositioning selections 74           | See also Export As command             |
| preparing images for 360               | resampling 47                         | saving documents. See also exporting   |
| proofing images onscreen 369-372       | Reselect command 75                   | as Cloud Documents 68                  |
| printing inks, simulating onscreen 370 | Reset, in Adobe Camera Raw 321        | flattening and 118–121                 |
| privacy 396                            | resizing. See also scaling            | as Photoshop PDF format 193            |
| process colors 367                     | from center 231                       | as Photoshop PDF 375                   |
| profiles, Adobe Raw 293, 310           | layers 101                            | Scale to Fit Media print option 377    |
| profiles, color                        | panels 30                             | scaling                                |
| CMYK 374                               | proportionally 82                     | animating 277                          |
| display (monitor) 366                  | resolution                            | using Crop tool 50                     |
| ICC 366                                | about 48-49                           | document (Image Size command) 48       |
| printer 370                            | Adobe Stock images 94, 120            | using Free Transform command 101       |
| proofing images 369-372                | best practices 307                    | in Lens Correction filter 142          |

| low resolution image 243          | showing edges of 76                   | Status Bar 16, 18                     |
|-----------------------------------|---------------------------------------|---------------------------------------|
| pattern fills 174                 | softening 76                          | Stop Recording button 344             |
| when printing 377                 | selection tools 66-67                 | stopwatch icon in Timeline panel 275  |
| proportionally 82                 | separations. See color separations    | Straighten button 47, 138             |
| raster (bitmap) images vs. vector | shapes                                | strobe effect 133                     |
| graphics 200                      | creating your own 217                 | Stroke layer style 112, 338           |
| using Scale command 82            | defined 209                           | strokes 201                           |
| in Sky Replacement 140            | editing 217                           | Structure option 152                  |
| using Free Transform command 349  | presets 213-216                       | Styles panel 219                      |
| Screen blending mode 100          | Share button 16                       | Style Transfer 395                    |
| screening, print 374              | Share for Review command 191          | Super Resolution, in Adobe Camera     |
| scrubbing numeric values 27       | sharpening                            | Raw 321                               |
| Search command 6                  | in Adobe Camera Raw 300-301           | Super Zoom Neural Filter 394          |
| search icon 16                    | in Adobe Photoshop 61                 | SVG (Scalable Vector Graphics) file   |
| Search icon 11, 12                | sholby (artist) 263                   | format 195                            |
| searching                         | shortcuts. See keyboard shortcuts     | swashes 195                           |
| Adobe Stock 120                   | shortening video clips 274            | symmetry, painting with 261           |
| Preferences 22                    | Show/Hide Visibility column 95        | synchronizing Camera Raw settings 302 |
| within Photoshop 11               | side by side documents 93             | system requirements 3                 |
| Select and Mask command 157       | sidecar XMP files 302                 | , 1                                   |
| selecting. See also selections    | Single Column Marquee tool 66         | T                                     |
| about 66                          | Single Row Marquee tool 66            | tablet, graphics 249                  |
| adding to selection 72            | Skin Smoothing Neural Filter 394      | tabs, document 15                     |
| center point, from 80–81          | skin tones, selecting 318             | targeted adjustment tool 62           |
| by color 66                       | Sky Replacement command 140           | teachers, resources for 7             |
| creating from a path 212          | Smart Filters 130, 149, 228–231, 233, | temperature, image color 294          |
| high-contrast edges 79–80         | 245, 389                              | text. See also type                   |
| intersecting with existing 72     | Smart Guides 28, 82, 217, 220, 227    | adding 180                            |
| modifier keys 72, 75              | Smart Objects                         | applying edits 181                    |
| new selection 72                  | converting layers to 228              | centering 105                         |
| non-transparent pixels 84         | editing 131, 230                      | creating 26, 105–106                  |
| skin tones 318                    | embedded 345                          | default color 182                     |
| a subject automatically 159       | icon badge 228                        | moving 106                            |
| subtracting from 72               | linked 216                            | selecting 116, 181                    |
| text 116                          | Smart Filters and 228                 | Texture, in Adobe Camera Raw 311,     |
| selection marquee 76              | Smart Portrait Neural Filter 394      | 317, 319                              |
| selections. See also selecting    | Smart Sharpen filter 61, 341          | thumbnail icons, layer 91             |
| circular 81                       | smooth points 203                     | TIFF (Tagged Image File Format)       |
| converting between pixels and     | snapshots, in Adobe Camera Raw        | camera raw images and 290–291, 308    |
| paths 85, 212                     | 291, 321                              | compared to other formats 307, 308    |
| copying 83                        | Soft Light blending mode 100          | type quality 193                      |
| duplicating 82                    | soft-proofing 369–372                 | Tilt-Shift Blur 132                   |
| elliptical 73–81                  | sort, in Camera Raw 291               | timeline, creating 270                |
| feathering 76                     | special characters 194                | Timeline panel 269                    |
| freehand 66                       | spell checking 184                    | changing the magnification 272        |
| geometric 66                      | Spin Blur 132                         | returning to the first frame 273      |
| hiding edges of 76                | Spot Healing Brush tool 60            | Tint                                  |
| in Adobe Camera Raw 322           | -                                     | in Black & White adjustment           |
| moving 72–73, 75, 81–82, 82       | stacking order, changing 96–98        | ,                                     |
| · ·                               | star, creating a 170                  | layers 62                             |
| rotating 78–79                    | starting Photoshop 10                 | in white balance (Camera Raw) 294     |

| Toggle Last State command 237                        | setting options 180               | W                                     |
|------------------------------------------------------|-----------------------------------|---------------------------------------|
| Toggle Reference Point option 349                    | swashes 195                       | W                                     |
| Tolerance option for Magic Wand                      | tricks 184                        | warping                               |
| tool 70                                              |                                   | images with the Liquify filter 228    |
|                                                      | true fractions 195                | perspective 147–151                   |
| tone, adjusting 51–52                                | warping 188–189                   | Puppet Warp 168–169                   |
| tools                                                | typefaces. See fonts              | type 188–195                          |
| Brush tool 32                                        | Typekit. See Adobe Fonts          | watermark, Adobe Stock 120            |
| Clone Stamp tool 60                                  | type layers                       | Weaver, Gawain 54, 408                |
| Content-Aware Move 152                               | creating new 105, 184             | web assets, exporting from layers 355 |
| Content-Aware Move tool 60                           | selecting contents 184            | web design                            |
| Crop tool 47                                         | Type tool 26–27                   | HiDPI 356                             |
| Elliptical Marquee 244                               |                                   | responsive 347                        |
| Eyedropper 31, 249                                   | U                                 | Retina 356                            |
| Healing Brush tool 56, 60                            | undocking panels 30               | workflow 324                          |
| Horizontal Type tool 26                              | undoing steps                     | Web Edition 5                         |
| keyboard shortcuts 201                               | with commands 34–35               | Webster, Kyle T. 261                  |
| Lasso tool 77                                        | with the History panel 237-242    | wetness options, in painting 250      |
| Magic Wand tool 70, 73                               | unit of measure 22                | White Balance tool (in Camera         |
| Magnetic Lasso tool 77, 79                           | Units & Rulers command 22         | Raw) 294–296                          |
| Object Selection tool 58, 66, 73                     | Units & Rulers preferences 327    | *                                     |
| Patch tool 60                                        | upscaling images 243, 394         | white point 297                       |
| Polygonal Lasso tool 77                              | Use Global Light command 110      | White Point eyedropper tool 364       |
| Quick Selection tool 71, 159                         | user interface                    | work area 10–41                       |
| Rectangle tool 333                                   |                                   | workflow preferences, Adobe Camera    |
| Remove tool 53, 60                                   | Adobe Camera Raw 292              | Raw 291                               |
| selection 66-67                                      | overview 10–12                    | workflows                             |
| Spot Healing Brush tool 60                           | V                                 | color-managed 367-369                 |
| using 17–23                                          | V                                 | compositing 90                        |
| Tools panel. See also tools                          | Variable Fonts 195                | frame animation 282                   |
| selecting and using tools from 18–24                 | vector graphics                   | prepress 360                          |
| tool tips, displaying 18                             | bitmap images vs. 200             | professional photography 306-307      |
| tracing a photo 208                                  | defined 10                        | video 266                             |
| tracks, in a timeline 270                            | overview 200                      | web design 325                        |
| transforming 101. See also Free                      | vector masks 157                  | work path 203                         |
| Transform command                                    | version, Photoshop 2              | workspaces                            |
| Transform Selection command 74                       | Vibrance, in Adobe Camera Raw     | Graphics and Web 179                  |
| transitions, video 280                               | 297                               | Painting 249                          |
| transparency                                         | video                             | Workspaces menu 16                    |
| adjusting 98–99                                      | adding audio to 273               | Workspaces menu 16                    |
| , -                                                  | adding pan and zoom               |                                       |
| blending modes and 100 recognizing (checkerboard) 95 | effects 279–280                   | Χ                                     |
|                                                      | adding transitions 280–281        | XMP files 302                         |
| Transparency & Gamut preference 369                  | clip duration, changing 274       | Aivii ilies 302                       |
| TrueType fonts 195                                   | exporting 281                     | Υ                                     |
| tutorials built into Photoshop 11                    | groups 273                        |                                       |
| type. See also text                                  | • •                               | YouTube 281                           |
| aligning 180                                         | overview 268                      | 7                                     |
| clipping mask 179, 182–184                           | rendering 281                     | Z                                     |
| creating 180–181                                     | video card. See graphics hardware | Zoom option in video 279              |
| on a path 185–186                                    | vignetting 141                    | Zoom tool. See also magnification     |
| overview 178                                         | visibility icon. See eye icon     | in Adobe Camera Raw 291               |
| resizing 178                                         | Vivid Light blending mode 100     | shortcuts 162                         |